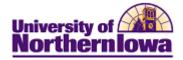

## Add New Building

**Purpose:** Access the **Building Table** to add a new building.

| Step | Action                                                                                                    |
|------|----------------------------------------------------------------------------------------------------|
| 1.   | Navigate to Facility Table: Main Menu > Set up SACR > Foundation Tables > Facilities > Building Table                 |
|      | Favorites Main Menu > Set Up SACR > Foundation Tables > Facilities > Building Table                                   |
|      | Building Table                                                                                                    |
|      | Enter any information you have and click Search. Leave fields blank for a list of all values.                         |
|      | Find an Existing Value Add a New Value                                                                                |
|      | Maximum number of rows to return (up to 300): 300 Building: begins with  Description: begins with  Shart Description: |
|      | Short Description: begins with  Include History Correct History Case Sensitive                                        |
|      | Search Clear Basic Search Basic Search Sove Search Criteria                                                           |
| 2.   | Click the Add a New Value tab.                                                                                        |
|      | Building Table                                                                                                    |
|      | Eind an Existing Value Add a New Value                                                                                |
|      | Building:                                                                                                    |
|      | Add                                                                                                    |

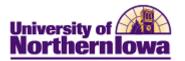

| Step | Action                                                                                                    |
|------|----------------------------------------------------------------------------------------------------|
| 3.   | Enter the 3 character code for the new building and click the <b>Add</b> button. <i>Result:</i> The Building Table for the new building displays. Building Table                                                                                                    |
|      | Building: NEW<br>Find   View All First 🖪 1 of 1 🕨 Last                                                                                                    |
|      | *Effective Date: 10/19/2010 3 Status: Active - *Description: *Short Description:                                                                                                    |
|      | Save E Notify E Add Update/Display Include History Correct History                                                                                                    |
| 4.   | <ul> <li>Complete the following:</li> <li>Effective Date - Enter or select the appropriate effective date.</li> <li>Status - Select the appropriate status (Active or Inactive).</li> <li>Description - The building name (e.g. New Education Workshop)</li> <li>Short Description - The building code (e.g. NEW).</li> </ul> |
| 5.   | Click the <b>Save</b> button.                                                                                                    |